<span id="page-0-3"></span>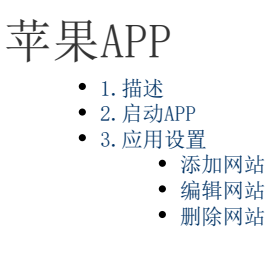

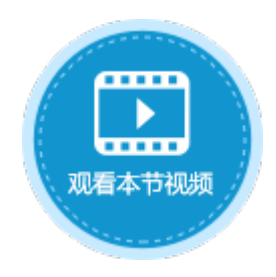

<span id="page-0-0"></span>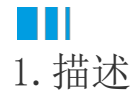

支持IOS 10.0及以上版本的系统。

<span id="page-0-1"></span>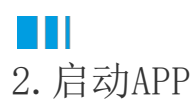

第一次启动时会弹出"新增站点"页面,您可以输入网址添加网站,或者点击 ū ü 扫描网址的二维码添加网站。

图1 添加网址

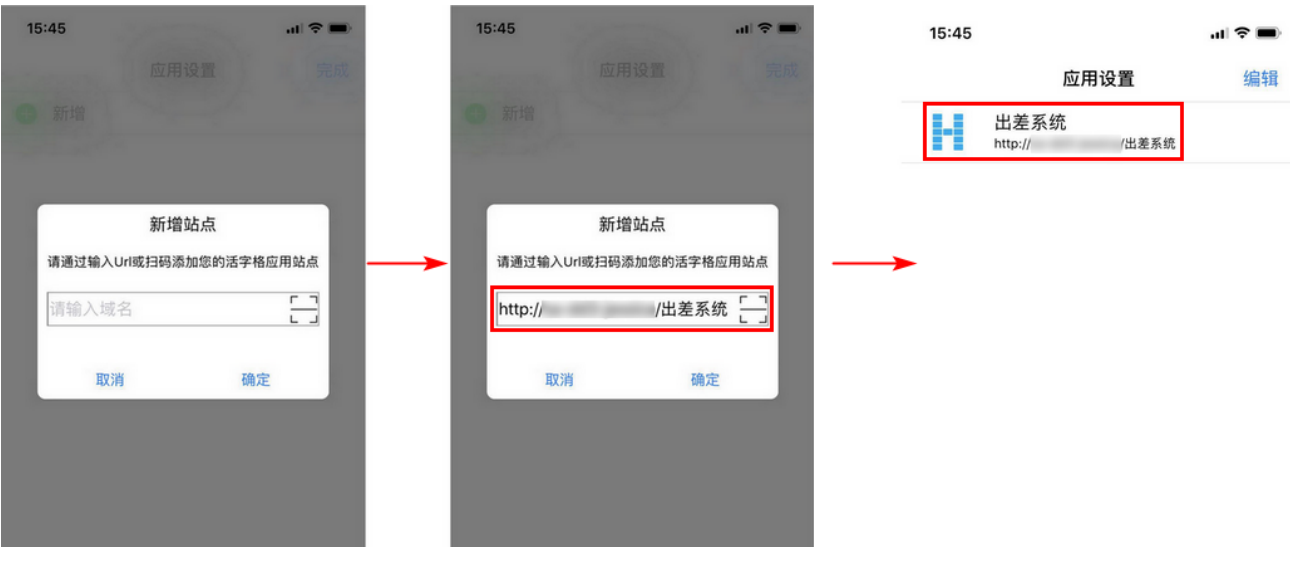

启动后显示已添加的网站列表,您可以点击进行切换。

### $\Omega$ 说明

如果您使用的是Windows域认证,即使用公司服务器上的Active Directory的用户管理,您可以登录到该公司的Windows域账号,然后自动登录到活字格应用。此种认证模式下 不会显示用户登录页面。但使用的应用受用户数量License限制,您必须提前在用户管理网站注册好这些用户 。 如果您使用的是普通认证,即使用活字格的用户管理服务认证用户,则显示用户登录页面,输入用户名和密码 登录。

<span id="page-0-2"></span>如果您已经添加了常用的网址到列表中,则启动页面后默认进入上一次打开的应用网址。

点击列表中的网站列表进入网页后,在右上角单击"应用设置"可返回网站列表。

#### 图2 应用设置

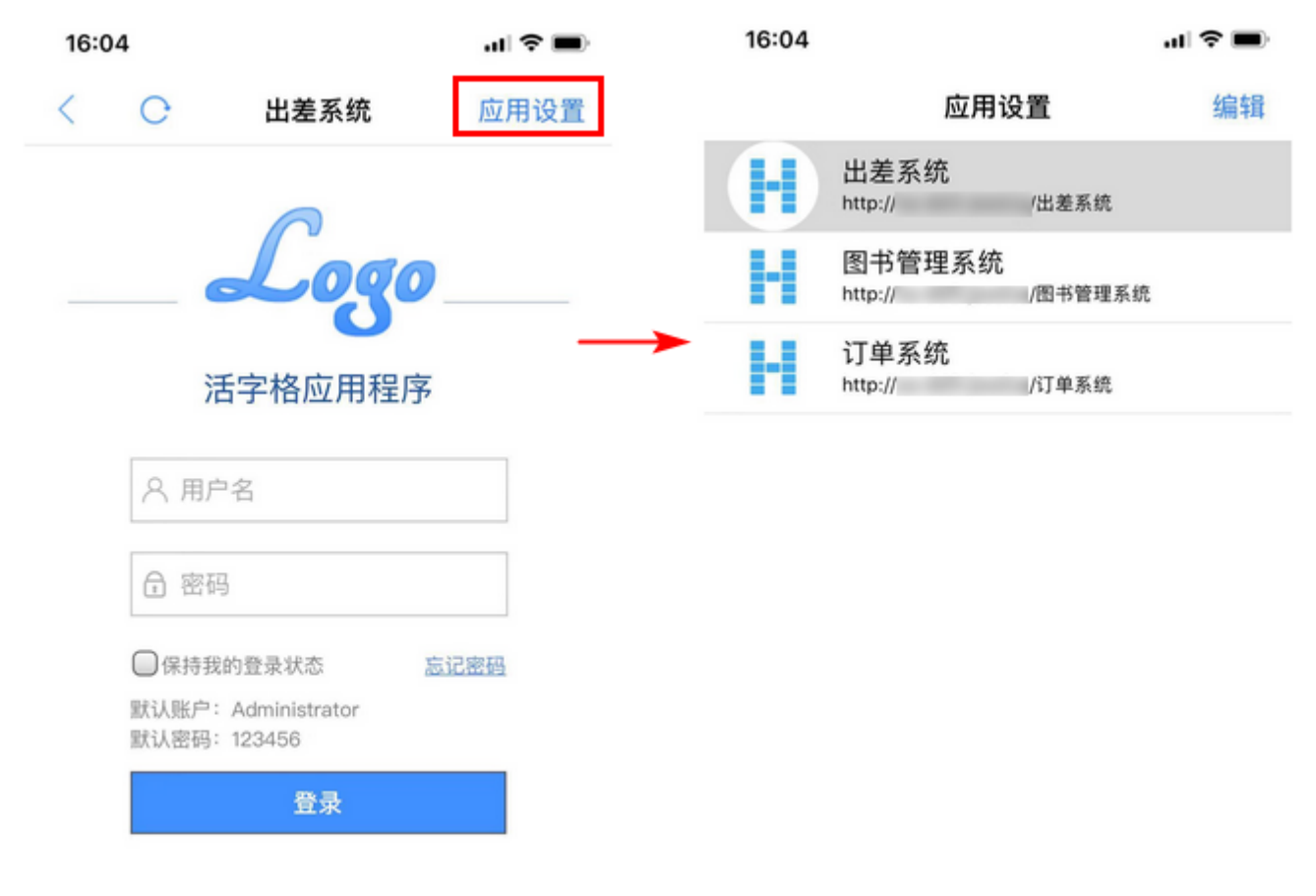

你可以使用管理员给你分配的账号登录

#### 本系统由活字格免费版开发

点击右上角的"编辑",可新增、删除、编辑网址。

<span id="page-1-0"></span>添加网站

点击"编辑"后,会在最后一个应用左下角出现绿色加号"新增",点击即可弹出"新增站点"页面,输入网址添加网站,或者点击 扫描网址的二维码添加网站。

图3 添加网站

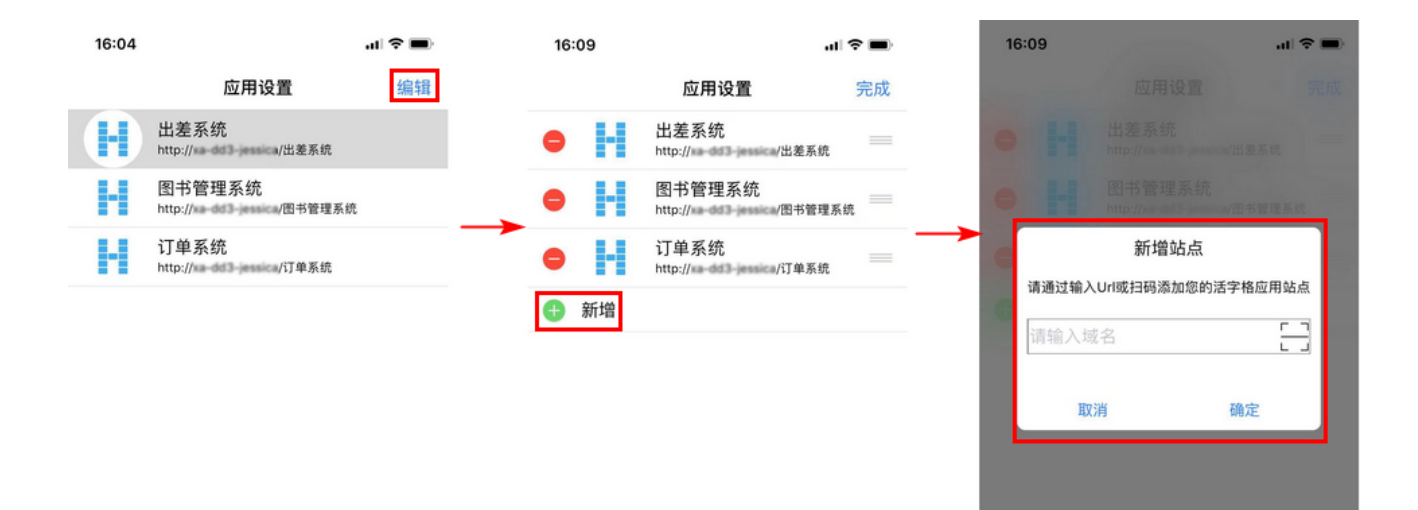

## <span id="page-2-0"></span>编辑网站

在应用网站所在行向左滑动,或点击"编辑"后,在点击每个网站名左侧出现的红色减号,再点击"编辑",可编辑站点名称及域名。

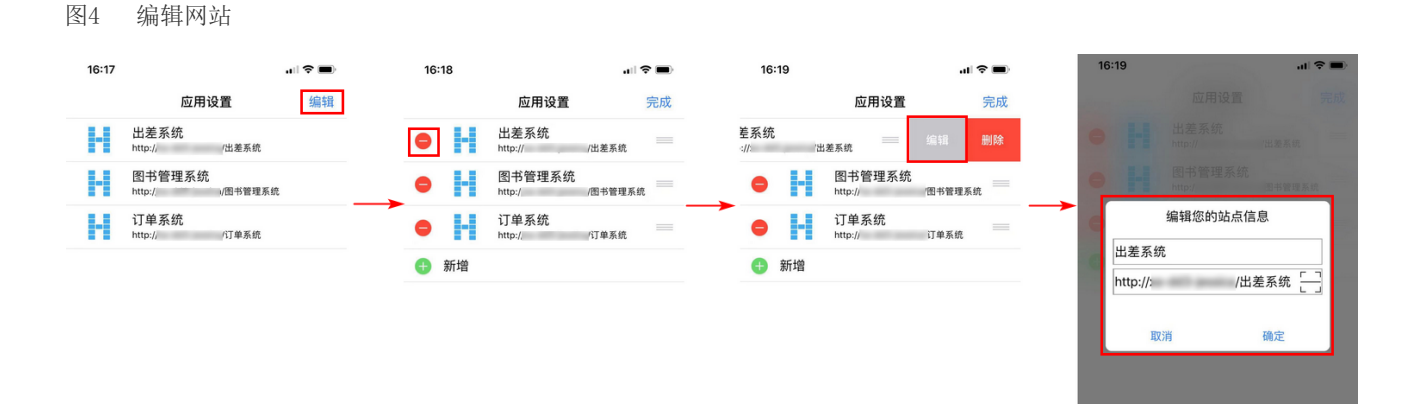

## <span id="page-2-1"></span>删除网站

在应用网站所在行向左滑动,或点击"编辑"后再点击网站名左侧的红色减号,选择"删除"。

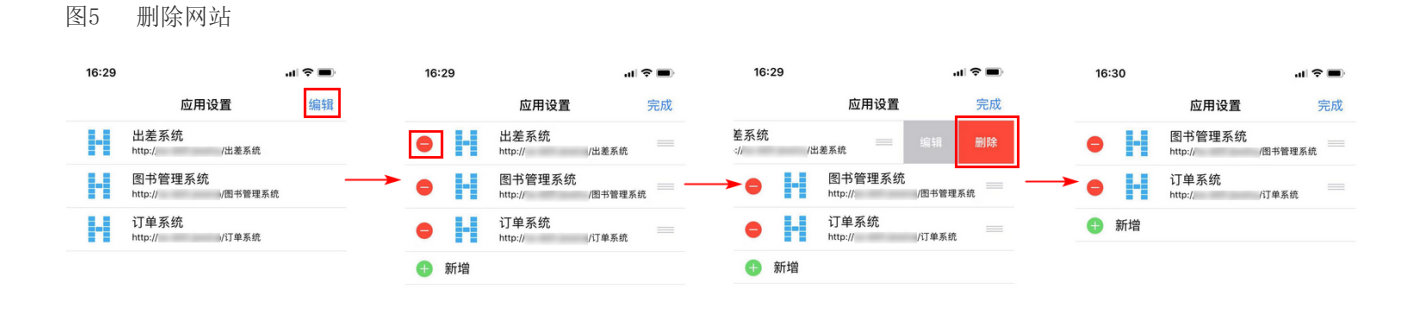

# 移动位置

 $\equiv$ 

点击"编辑"后,点击并拖动应用站点所在行的

,即可移动应用网站的排列顺序。

图6 移动位置

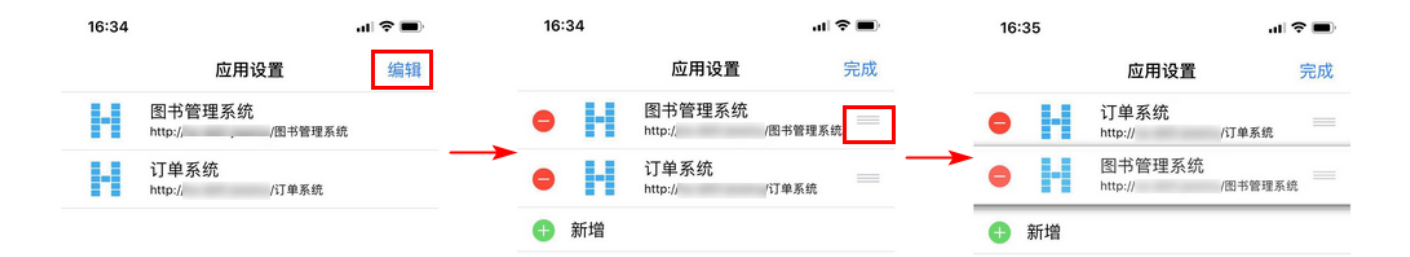

[回到顶部](#page-0-3)